# ProgeCAD

#### **Modifikace prvků**

## Opakování

## Př.

- 1) Nakreslete poloviční řez pro trubku Ø 40 mm, délky l = 150 mm s tloušťkou stěny t = 5 mm.
- 2) Dle zadání nakreslete těleso v řezu.

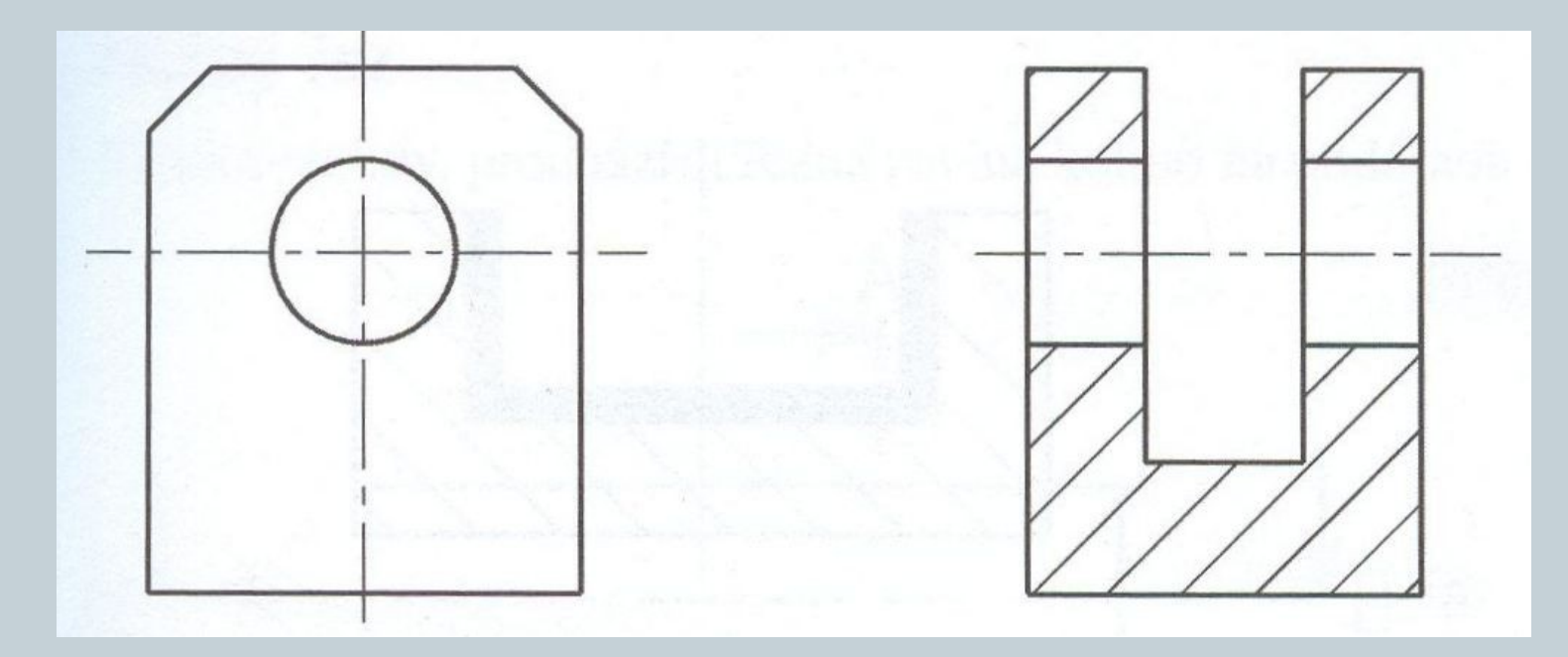

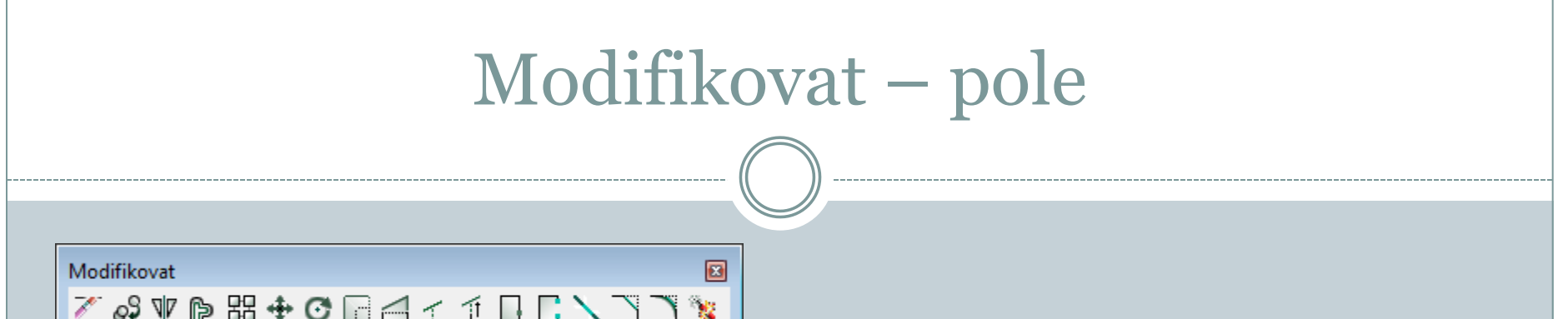

#### **Pole** 器

Pomocí příkazu pole lze rozkopírovat prvky do obdélníkového nebo kruhového pole.

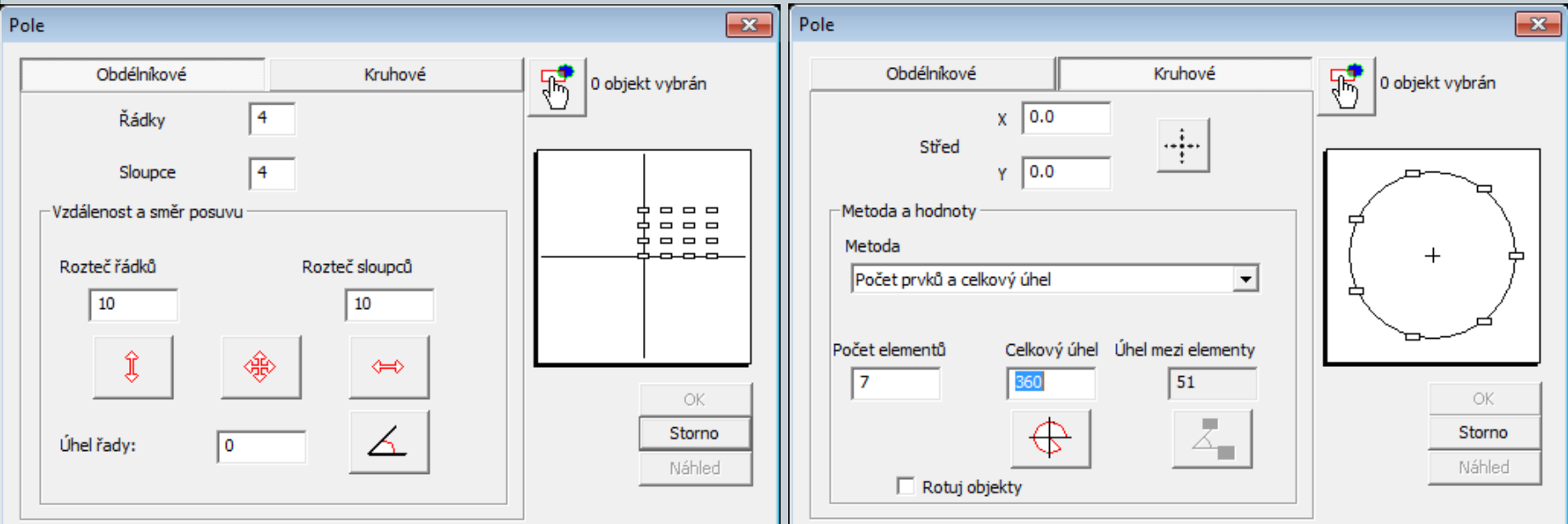

## Pole

#### **Pole - obdélníkové**

- 1. Nejprve se provede výběr prvků pro kopírovaní.
- 2. Spustí se funkce *POLE (v horním menu nebo na panelu modifikovat).*
- 3. Vyplní se požadovaný počet řad, sloupců a rozteče řádků a sloupců. Pro rozteče se mohou použít pomocná tlačítka.
- 4. Klikne se na *Náhled, a pokud rozmístění odpovídá představám, výběr se potvrdí.* V opačném případě se provede příkaz *Edituj.*

## Pole

#### **Pole - kruhové**

- 1. Provede se výběr prvků pro kopírování.
- 2. Spustí se funkce *POLE (v horním menu nebo na panelu modifikovat).*
- 3. Přepne se na *kruhové pole.*
- 4. Určí se *střed rotace pole*.
- 5. Vyplní se požadovaný *počet elementů*.
- 6. Podle potřeby se zatrhne výběr *Rotuj objekty.*
- 7. Klikne se na *Náhled, a pokud rozmístění odpovídá představám, výběr se potvrdí.* V opačném případě se provede příkaz *Edituj.*

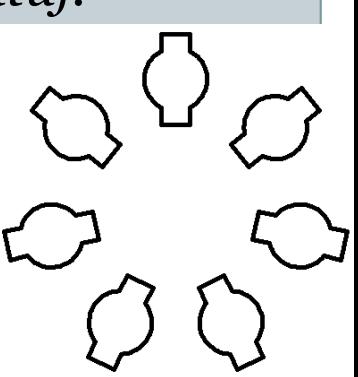

## Posunout, natočit

### **Posunout**

Funkce posunout se využívá k posunutí jednoho nebo více prvků. Po vybrání prvků a spuštění funkce je třeba vybrat základní bod, podle kterého se prvky posunují.

## **Natočit**

Příkaz slouží k natáčení prvků kolem vybraného bodu o určitý úhel.

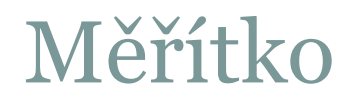

### **Měřítko**

Slouží ke změně velikosti vybraných prvků v určitém poměru.

- 1. Provede se výběr prvků,
- 2. spustí se měřítko,
- 3. vybere se referenční bod (vůči tomuto bodu se bude zvětšovat/zmenšovat),

4. do příkazového řádku se napíše číselně hodnota zvětšení/zmenšení: Zvětšení: 1.5; 2; 5; 10; …

Zmenšení: 0.5; 0.3; 0.15; …

(Pozor u desetiných míst je třeba používat desetinou tečku*).*

## Oříznout, prodluž

## **Oříznout**

Oříznout je funkce, pomocí které lze odstranit přebytečné a přečnívající čary.

- 1. Spustí se funkce,
- 2. vyberou se entity, podle kterých se bude ořezávat potvrdí se klávesou *Enter,*
- *3. z*volí se entity, které se budou ořezávat. (Čáry musí křižovat vybrané entity).

#### **Prodluž** - FT

Funkce prodluž funguje oproti oříznout opačně - prodlužuje čary k vybraným entitám.

Postup je podobný jako v předchozím případě.

## Zkosení a zaoblení

### **Zkosení**

Slouží ke sražení (zkosení) hrany dvou křižujících se prvků.

- 1. Spustí se funkce,
- 2. do příkazového řádku se napíše *N a stiskne Enter.*
- 3. Otevře se okno, kde je možno nastavit druh a velikost zkosení. Po nastavení se potvrdí *OK.*
- 4. Klikne se na dvě křižující entity pro zkosení. Přečnívající časti budou smazány.

#### **Zaoblení**

Funkce zaoblení funguje podobně jako zkosení.

Postup je podobný jako v předchozím případě do příkazového řádku se zadává *P* (poloměr zaoblení a definuje hodnota).

## Změna vlastností prvků

#### **Barvy, typ a tloušťka čar**

U všech prvků v progeCADu lze měnit barvu, typ čary a tloušťku.

Jako výchozí vlastnosti prvků je nastavena hodnota *BYLAYER (podle hladiny). To znamená, že vlastnosti prvků* se budou řídit podle nastavení hladiny. Jestliže se těmto prvkům individuálně nastaví jiné hodnoty (např. červenou barvu, tloušťku čary 0.50 mm), hodnota bude nezávislá na nastavení hladiny.

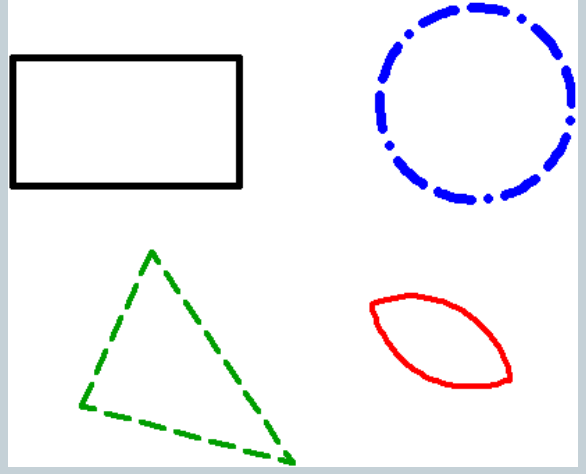

## Změna vlastností prvků

- Nastavení vlastností prvků je v panelu "*Vlastnosti prvku"*.
- Jestliže se nastaví určité vlastnosti *před kreslením,* všechny následující prvky budou mít stejné vlastnosti.
- Pro změnu již nakreslených prvků je třeba je označit a poté změnit jejich vlastnosti. Je možno označit i více prvků současně.

Panel "*Vlastnosti prvku" (Property) se* aktivuje pomoci *Ctrl + 1 nebo po výběru pravým tlačítkem myši (případně 2x poklikáním na prvek).*

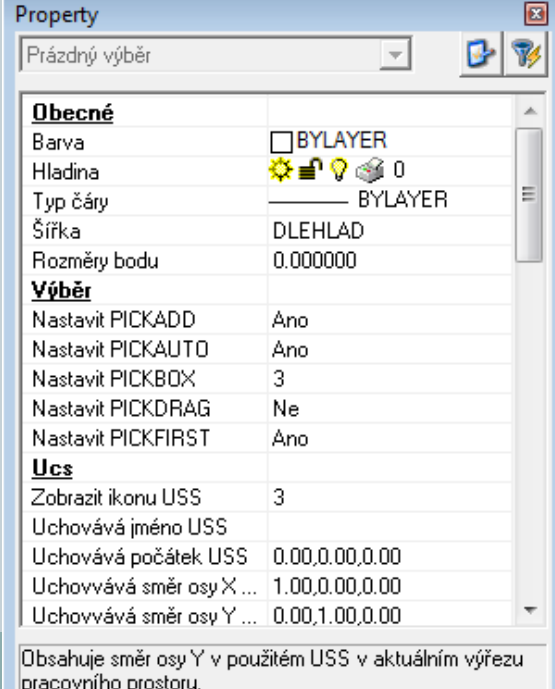

## Změna vlastností prvků

 Další možností je vybrat prvky a provést volbu v menu *modifikace – vlastnosti. V tabulce vlastnosti entity je možné provádět změny - typ čáry, barva, tloušťka, ..*

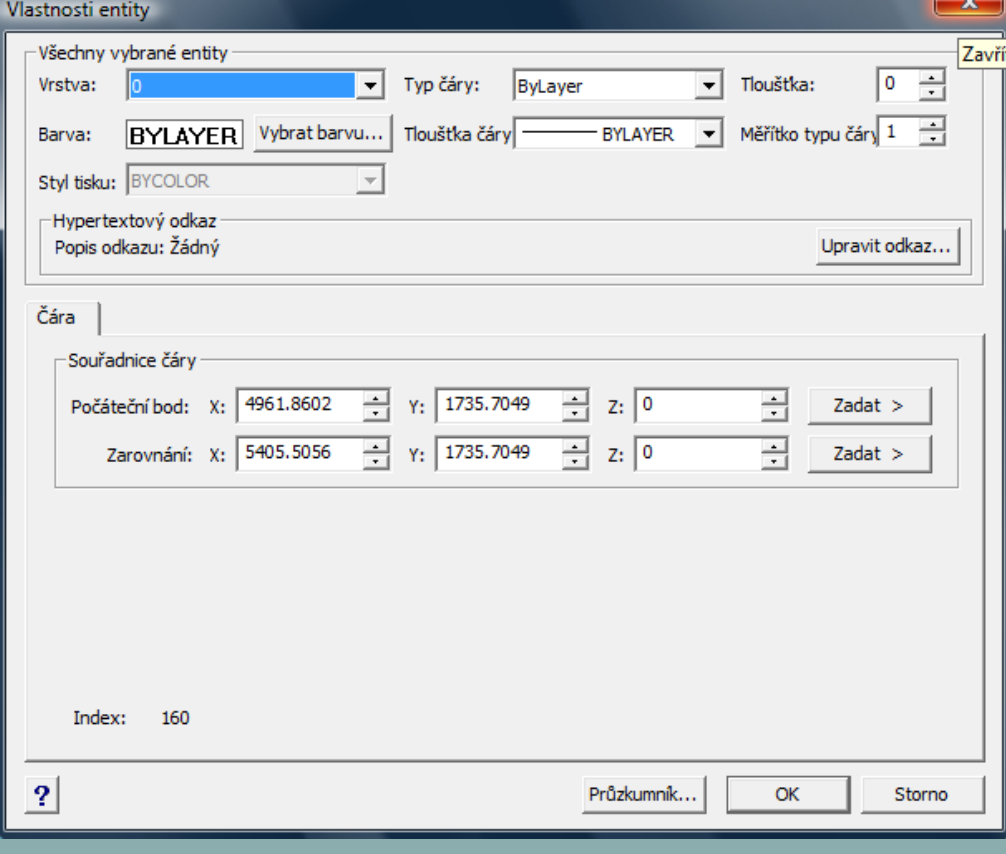

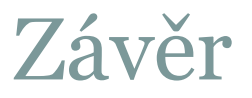

## Literatura:

## [1]http://www.solicad.com/download/progecad/manual/pro gecad-manual-cz.pdf